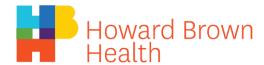

## **Using a Smart Phone**

1. Download the free Zoom Cloud Meetings app either on Google Play (for Android) or the App Store (for iPhones). **You do not need to create a log in.** 

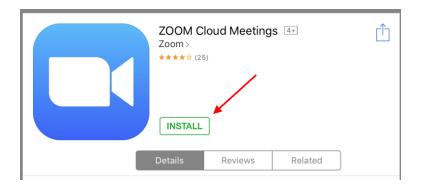

2. You can enter your appointment by clicking the link included in the email from Howard Brown.

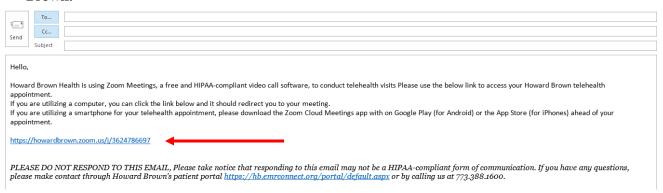

- 3. Click "Join Meeting"
- 5. You are now in the meeting, select 'Join Audio' from the options at the bottom to allow your provider to hear you. It will prompt you asking what audio input you want—select
  - 'Call via Device Audio' unless you would prefer to use another source

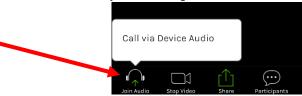

6. Add video to your call, select 'Start Video' from the same options bar at the bottom

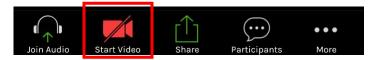

- 7. If your call is not working properly, check your internet connection, if that's not the issue, check out the video guides available at <a href="https://zoom.us/resources">https://zoom.us/resources</a>
  - a. There is a 2 minute video titled 'Joining & Configuring Audio/Video' available that should cover any issues you are experiencing with Zoom